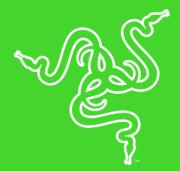

# RAZER NAGA TRINITY

MASTER GUIDE

Experience the power of total control in your hand, no matter what game you play.

Designed to provide you that edge you need in MOBA/MMO gameplay, the **Razer Naga Trinity** lets you configure your mouse for everything from weapons to build customizations so you'll always be ahead of the competition. The Razer Naga Trinity is equipped with 3 interchangeable side plates that allow you to switch between 2, 7 and 12-button configurations, depending on your in-game needs. With a 16,000 DPI 5G Optical Sensor, mouse movements are swift and executed exactly. Also, get access to even more commands with up to 19 programmable buttons. Designed with an enhanced right-handed form factor for comfort and well-positioned buttons for easy actuation, you can game for long hours without feeling the strain.

## CONTENTS

| 1. PACKAGE CONTENTS / SYSTEM REQUIREMENTS               | 3  |
|---------------------------------------------------------|----|
| 2. REGISTRATION / TECHNICAL SUPPORT                     | 4  |
| 3. TECHNICAL SPECIFICATIONS                             | 5  |
| 4. DEVICE LAYOUT                                        | 6  |
| 5. SETTING UP YOUR RAZER NAGA TRINITY                   | 1  |
| 6. INSTALLING RAZER SYNAPSE FOR YOUR RAZER NAGA TRINITY | 2  |
| 7. CONFIGURING YOUR RAZER NAGA TRINITY                  | 3  |
| 8. SAFETY AND MAINTENANCE                               | 23 |
| 9. LEGALESE                                             | 25 |

## 1. PACKAGE CONTENTS / SYSTEM REQUIREMENTS

## PACKAGE CONTENTS

- Razer Naga Trinity gaming mouse
- 3 interchangeable side plates
- Important Product Information Guide

#### SYSTEM REQUIREMENTS

#### PRODUCT REQUIREMENTS

PC or Mac with a free USB port

#### RAZER SYNAPSE 3 REQUIREMENTS

- Windows® 7 (or higher)
- Internet connection
- 500 MB of free hard disk space

#### RAZER SYNAPSE REQUIREMENTS

- OS X® 10.9 (or higher)
- Internet connection
- 100 MB of free hard disk space

## 2. REGISTRATION / TECHNICAL SUPPORT

## REGISTRATION

Register your product online at <u>razer-id.razerzone.com/warranty</u> to get real-time information on your product's warranty status.

If you haven't registered for a Razer ID yet, register now at <u>razer-id.razerzone.com</u> to get a wide range of Razer benefits.

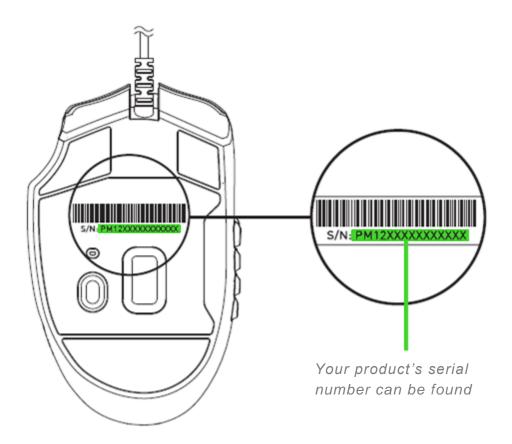

## **TECHNICAL SUPPORT**

- 2 years limited manu facturer's warranty.
- Free online technical support at <u>razersupport.com</u>.

## **3. TECHNICAL SPECIFICATIONS**

## **TECHNICAL SPECIFICATIONS**

- Razer 5G optical sensor with true 16,000 DPI
- Up to 450 inches per second (IPS) / 50 G acceleration
- 3 interchangeable side plates with 2, 7 and 12-button thumb grid configurations
- Up to 19 independently programmable Hyperesponse buttons
- Razer<sup>™</sup> Mechanical Mouse Switches
- Gaming-grade tactile scroll wheel
- Ergonomic right-handed design with enhanced rubber side grips
- Razer Chroma<sup>™</sup> lighting with 16.8 million customizable color options
- 1000 Hz Ultrapolling
- Razer Synapse 3 (Beta) enabled

## APPROXIMATE SIZE & WEIGHT

- Length: 119 mm / 4.69 in
- Width: 74 mm / 2.93 in
- Height: 43 mm / 1.69 in
- Weight: 120 g / 0.26 lbs (excluding cable)

## 4. DEVICE LAYOUT

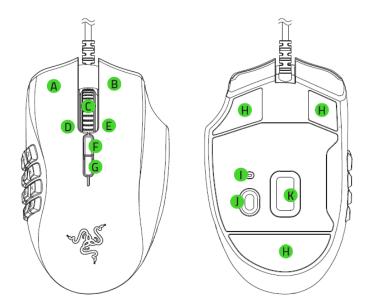

- A. Left mouse button
- B. Right mouse button
- C. Scroll wheel
- D. Right tilt-click —repeat scroll down
- E. Left tilt-click —repeat scroll up
- F. DPI stage up

G. DPI stage down

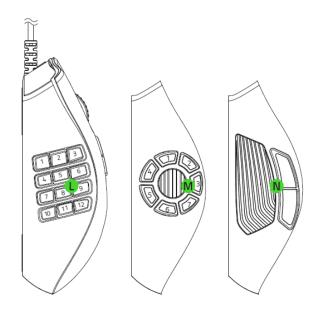

- H. Ultraslick mouse feet
- I. Profile indicator
- J. Profile button
- K. True 16,000 DPI 5G optical sensor
- L. 12-button side plate
- M. 7-button side plate
- N. 2-button side plate

Default DPI stages are as follows: 800, 1800, 4500, 9000, and 16000. The DPI stages can be customized using Razer Synapse 3.

## 5. SETTING UP YOUR RAZER NAGA TRINITY

## CHANGING THE SIDE PLATE

Pull from the bottom of the side plate to remove it; and then replace it with another side plate of a different button configuration.

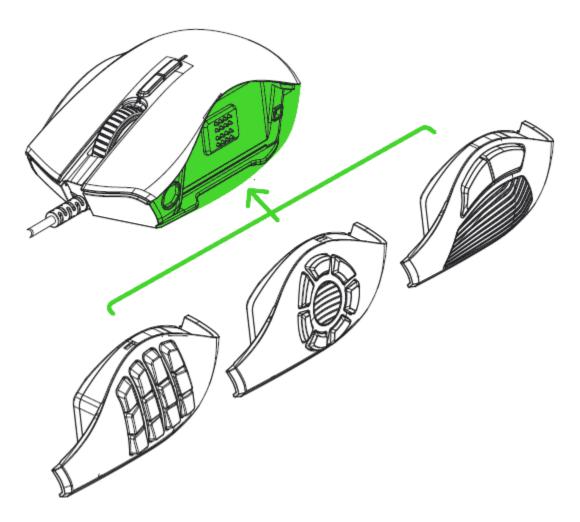

Note: To customize each side plate's button assignments, please install Razer Synapse
 3.

6. INSTALLING RAZER SYNAPSE FOR YOUR RAZER NAGA TRINITY

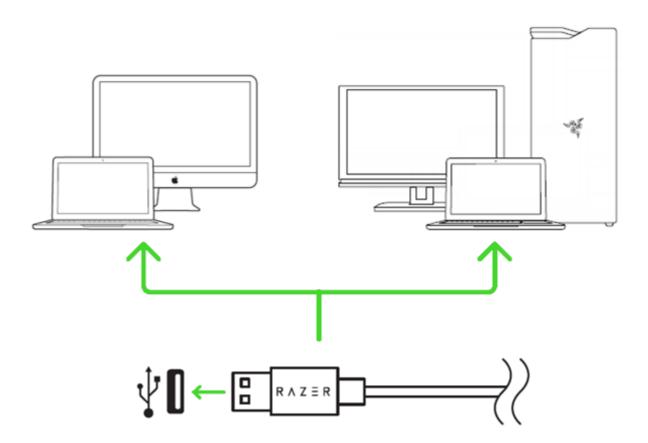

Step 1: Connect your Razer device to the USB port of your computer.

Step 2: Install Razer Synapse when prompted\* or download the installer from <u>razerzone.com/synapse</u>.

Step 3: Create your Razer ID or log into Razer Synapse with an existing account.

\*Applicable for Windows 8 or later.

## 7. CONFIGURING YOUR RAZER NAGA TRINITY

Disclaimer: The features listed here require you to log in to Razer Synapse. These features are also subject to change based on the current software version and your Operating System.

## SYNAPSE TAB

The Synapse tab is your default tab when you first launch Razer Synapse 3. This tab allows you to navigate the Dashboard subtab.

#### Dashboard

The Dashboard subtab is an overview of your Razer Synapse 3 where you can access all your Razer devices, modules, and online services.

| SYNAPSE MOUSE PROFILES                  | CHROMA MACRO                                                                    |                                                                                                    | ¢ – 🗆 ×       | < |
|-----------------------------------------|---------------------------------------------------------------------------------|----------------------------------------------------------------------------------------------------|---------------|---|
| < > DASHBOARD MODULE                    |                                                                                 |                                                                                                    | <u> </u>      |   |
|                                         | View all of your Razer devic<br>These modules are tools specifically designed t | NEW RAZER SYNAPSE<br>es and installed modules here.<br>to enhance and maximize your overall experience.<br>isplayed on the DASHBOARD. |               |   |
| DEVICES                                 | MODULES                                                                         |                                                                                                    |               |   |
| RAZER NAGA TRINITY                      | CHROMA                                                                          | Маско                                                                                                    | DETA FEEDBACK |   |
| ONLINE SERVICES                         |                                                                                 |                                                                                                    |               |   |
| REGISTER YOUR RAZER PRODUCT<br>WARRANTY | VIEW COMPATIBLE DEVICES                                                         | VISIT RAZER STORE                                                                                                    | zvault        |   |

## MOUSE TAB

The Mouse tab is the main tab for your Razer Naga Trinity. From here, you can change your device's settings such as button assignment, DPI sensitivity, and lighting. Changes made under this tab are automatically saved to your system and cloud storage however, you need to click the Save button ( ) to open the storage slots for your Razer device's on-board memory then drag and drop the profiles you want to store.

#### Customize

The Customize subtab is for modifying your mouse's button assignments.

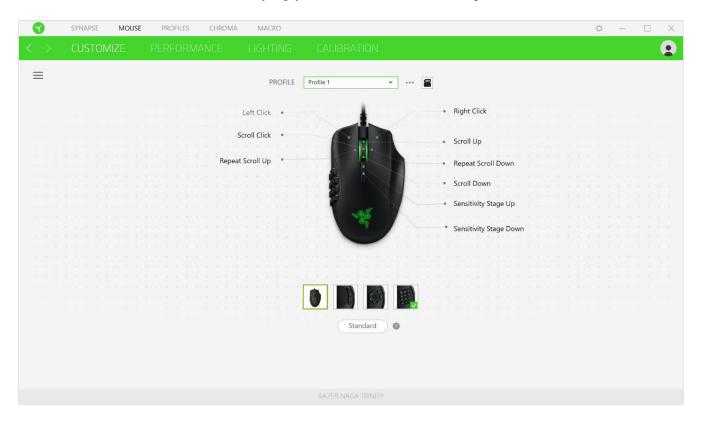

#### Profile

Profile is a data storage for keeping all your Razer peripheral's settings. By default, the profile name is based on your system's name. To add, rename, duplicate, or delete a profile, simply press the Miscellaneous button ( ••• ).

#### Hypershift

Hypershift mode is a secondary set of button assignments that is activated when the Hypershift key is held down. By default, the Hypershift key is assigned to the FN key of your Razer Synapse 3 supported keyboard however, you can also assign any mouse button as a Hypershift key.

## Sidebar

Clicking the Sidebar button ( $\equiv$ ) will reveal all current button assignments for your Razer Naga Trinity.

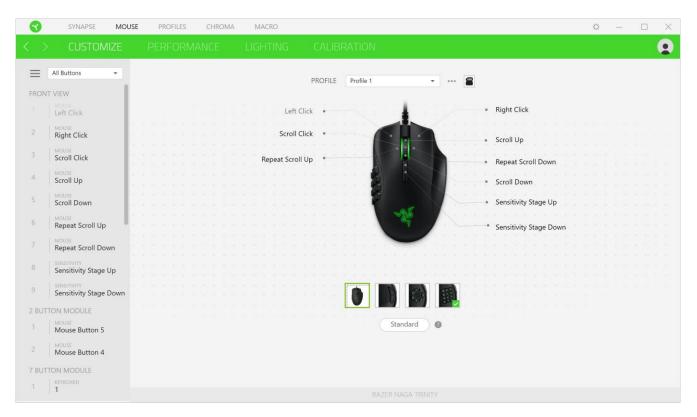

Alternatively, you can skip to a specific button assignment by selecting it on the Customize tab.

|                                                  | SYNAPSE MOU                                                                                                    | ISE PROFILES CHROMA                                                                                                    | MACRO                                           |   |            | ¢         | _        |   | $\times$ |
|--------------------------------------------------|----------------------------------------------------------------------------------------------------|----------------------------------------------------------------------------------------------------|-------------------------------------------------|---|------------|-----------|----------|---|----------|
| $\langle \rangle$                                | CUSTOMIZE                                                                                                    |                                                                                                    |                                                 |   |            |           |          |   |          |
| FRONT V<br>1    <br>2    <br>3    <br>4    <br>5 | VIEW<br>MOUSE<br>Left Click<br>MOUSE<br>Right Click<br>MOUSE<br>Scroll Click<br>MOUSE<br>Scroll Up<br>MOUSE<br>Scroll Down               | PERFORMANCE<br>C DEFAULT<br>E KEYBOARD FUNCTION<br>MOUSE FUNCTION<br>S SENSITIVITY<br>M MACRO<br>S SWITCH PROFILE<br>C SWITCH LIGHTING | LIGHTING<br>DEFAULT KEY<br>Right Clic<br>CANCEL | × |            | Profile 1 |          | • |          |
| 6   1<br>7   1<br>8   1                          | MOUSE<br>Repeat Scroll Up<br>MOUSE<br>Repeat Scroll Down<br>SENSITIVITY<br>Sensitivity Stage Up<br>SENSITIVITY<br>Sensitivity Stage Down | <ul> <li>RAZER HYPERSHIFT</li> <li>LAUNCH PROGRAM</li> <li>MULTIMEDIA</li> <li>WINDOWS SHORTCUTS</li> </ul>                            |                                                 |   |            |           |          |   |          |
| 1    <br>2    <br>7 BUTTO                        | N MODULE<br>Mouse<br>Mouse Button 5<br>Mouse<br>Mouse Button 4<br>N MODULE<br>KeYBOARD<br>1                                              | <ul> <li>TEXT FUNCTION</li> <li>DISABLE</li> </ul>                                                                                     |                                                 |   | RAZER NAGA |           | Standard | 0 |          |

Upon selecting a button assignment, you may then change it to one of the following functions:

## C Default

This option enables you to return the mouse button to its original setting.

## EXEMPTION Keyboard Function

This option changes the button assignment into a keyboard function. You can also choose enable Turbo mode which allows you to emulate repeatedly pressing the keyboard function while the button is held down.

## Unction Mouse Function

This option substitutes the current button assignment into another mouse function. Listed below are the functions which you can choose from:

- Left Click Performs a left mouse click using the assigned button.
- Right Click Performs a right mouse click using the assigned button.
- Scroll Click Activates the universal scrolling function.
- Double Click Performs a double left click using the assigned button.
- Mouse Button 4 Performs a "Backward" command for most internet browsers.

- Mouse Button 5 Performs a "Forward" command for most internet browsers.
- Scroll Up Performs a "Scroll Up" command using the assigned button.
- Scroll Down Performs a "Scroll Down" command using the assigned button.
- Scroll Left Performs a "Scroll Left" command using the assigned button.
- Scroll Right Performs a "Scroll Right" command using the assigned button.
- Repeat Scroll Up Continuously performs a "Scroll Up" command while the assigned button is pressed.
- Repeat Scroll Down Continuously performs a "Scroll Down" command while the assigned button is pressed.

You can also choose to enable Turbo mode in some of the mouse functions which allow you to emulate repeatedly pressing and releasing said function while the button is held down.

## Sensitivity

This function allows you to manipulate the DPI setting of your Razer Naga Trinity with a touch of a button. Listed below are the Sensitivity options and their description:

- Sensitivity Clutch Changes the sensitivity to a predefined DPI while the designated button is held down. Releasing the button will return it to the previous sensitivity.
- Sensitivity Stage Up Increases the current sensitivity by one stage.
- Sensitivity Stage Down Decreases the current sensitivity by one stage.
- On-The-Fly Sensitivity Pressing the designated button and moving the scroll wheel either up or down will increase or decrease the current DPI respectively.
- Cycle Up Sensitivity Stages Increases the current sensitivity stage by one. Once it reaches the highest sensitivity stage, it will return to stage 1 when the button is pressed again.
- Cycle Down Sensitivity Stages Decreases the current sensitivity stage by one. Once it reaches stage 1, it will return to the highest sensitivity stage when the button is pressed again. <u>Click here to learn more about Sensitivity Stages</u>

## M Macro

A Macro is a prerecorded sequence of keystrokes and button presses that is executed with precise timing. By setting the button function to Macro, you can conveniently execute a chain of commands. <u>Click here to learn more about Macros</u>

## Switch Profile

Switch Profile enables you to quickly change profiles and load a new set of button assignments. An on-screen notification will appear whenever you switch profiles.

## Switch Lighting

Switch Lighting allows you to easily switch between the current lighting effect to a custom lighting effect. <u>Click here to learn more about Advanced Chroma Effects</u>

## 

Setting the button to Razer Hypershift will allow you to activate Hypershift mode as long as the button is held down.

## 🔼 Launch Program

Launch Program enables you to open an app or a website using the assigned button. When you select Launch Program, two choices will appear which requires you to search for a specific app you want to open, or write the address of the website you want to visit.

## Multimedia

This option allows you to assign multimedia controls to your Razer device. Listed below are the multimedia controls you can choose from:

- Volume Down
   Decreases the audio output.
- Volume Up Increases the audio output.
- Mute Volume Mutes the audio.
- Mic Volume Up Increases the microphone volume.
- Mic Volume Down Decreases the microphone volume.
- Mute Mic Mutes the microphone.
- Mute All Mutes both microphone and audio output.
- Play / Pause Play, pause, or resume playback of the current media.
- Previous Track Play the previous media track.
- Next Track Play the next media track.

#### Kindows 8 Charms

This option enables you to assign the mouse button into a Windows 8 shortcut command. For more information, please visit: <u>http://windows.microsoft.com/en-us/windows-8/getting-around-tutorial</u>

FOR GAMERS. BY GAMERS.<sup>™</sup>

## 

This option allows you to assign the mouse button into a Windows Operating System shortcut command. For more information, please visit: <u>http://support.microsoft.com/kb/126449</u>

## Text Function

Text Function enables you to type a prewritten text with a touch of a button. Simply write your desired text on the given field and your text will be typed whenever the assigned button is pressed. This function has full Unicode support and you can also insert special symbols from character maps.

## O Disable

This option renders the assigned key unusable. Use Disable if you do not want to use the mouse button or if it interferes with your gaming.

#### Performance

The Performance subtab allows you to modify the sensitivity, acceleration, and polling rate.

|   | 3 | SYNAPSE MOUSE                                                         | PROFILES               | CHROMA                 | MACRO      |           |               |                     | ¢ | — |   | $\times$ |
|---|---|-----------------------------------------------------------------------|------------------------|------------------------|------------|-----------|---------------|---------------------|---|---|---|----------|
| < |   |                                                                       | PERFORMAN              |                        |            |           |               |                     |   |   |   |          |
|   |   |                                                                       |                        |                        | PROFILE    | Profile 1 | <b>*</b> •••• |                     |   |   |   |          |
|   |   | SENSITIVITY<br>The number of dots-per-inch<br>View Sensitivity Stages |                        |                        | itages 5 💌 | Ø         |               | lates for the mouse |   |   | 0 |          |
|   |   | Stage 1         Stage 2           800         1800                    | <b>Stage 3</b><br>4500 | <b>Stage 4</b><br>9000 | Stage 5    |           |               |                     |   |   |   |          |
|   |   | 100 Enable X-Y                                                        |                        |                        |            | 16000     |               |                     |   |   |   |          |
|   |   | MOUSE PROPERTIES                                                      | se Properties          |                        |            | 0         |               |                     |   |   |   |          |
|   |   |                                                                       |                        |                        |            |           |               |                     |   |   |   |          |
|   |   |                                                                       |                        |                        |            |           |               |                     |   |   |   |          |

Listed below are the performance options and their descriptions.

#### Sensitivity

Sensitivity refers to the distance the cursor will travel based on how far the mouse moved. The higher the DPI, the farther the cursor will travel given the same distance of mouse movement.

#### Enable X-Y Sensitivity

By default, the X-axis (horizontal) and Y-axis (vertical) use the same sensitivity values. However, you may set different sensitivity values to each of the axes by selecting the Enable X-Y Sensitivity option.

#### View Sensitivity Stages

A sensitivity stage is a preset sensitivity value. You can create up to 5 different sensitivity stages which you can cycle through using the sensitivity stage up/down buttons. You may use the Enable X-Y Sensitivity concurrently with this option.

#### Polling Rate

The higher the polling rate, the more often the computer receives information about the status of your mouse, thus increasing the mouse pointer's reaction time. You can switch between 125Hz (8ms), 500Hz (2ms) and 1000Hz (1ms) by selecting your desired polling rate on the dropdown menu.

#### Mouse Properties

From here, you can access the Windows Mouse Properties where you modify operating system settings that can directly affect your Razer Naga Trinity.

#### Lighting

The Lighting subtab enables you to modify your Razer device's light settings.

| 3                 | SYNAPSE MOUSE PROFILES CHROMA                                          | MACRO                                                                                                    | ¢ – 🗆 X                          |
|-------------------|------------------------------------------------------------------------|----------------------------------------------------------------------------------------------------|----------------------------------|
| $\langle \rangle$ |                                                                        |                                                                                                    | 2                                |
|                   |                                                                        | PROFILE Profile 1 ****                                                                                                    |                                  |
|                   | BRIGHTNESS                                                             | QUICK EFFECTS                                                                                                    | roma-enabled device is connected |
|                   | SWITCH OFF LIGHTING Uhen display is turned Off When idle for (minutes) | The second control of the second control of the second co |                                  |
|                   |                                                                        |                                                                                                    |                                  |

#### **Brightness**

You can turn off your Razer device's lighting by toggling the Brightness option or increase/decrease the luminance using the slider.

#### Switch Off Lighting

This is a power saving tool which allows you to disable your device's lighting in response to your system's display turning off and/or automatically power down when your Razer Naga Trinity has been idle for a set amount of time.

## Quick Effects

A number of quick effects can be selected and applied to your mouse's lighting, as listed here:

|            | Name                | Description                                                    | How to set up                                                           |
|------------|---------------------|----------------------------------------------------------------|-------------------------------------------------------------------------|
| $\bigcirc$ | Breathing           | The lighting fades in and out of the selected color(s)         | Select up to 2 colors or randomize                                      |
|            | Reactive            | The LEDs will light up when you click any of the mouse buttons | Select the color and the length<br>of time for the LED to remain<br>lit |
|            | Spectrum<br>cycling | The LEDs will cycle between 16.8 million colors indefinitely   | No further customization required                                       |
| $\bigcirc$ | Static              | The LEDs will remain lit in the selected color                 | Select a color                                                          |

If you have other supported Razer Chroma-enabled devices, you can synchronize their quick effects with your Razer device by clicking the Chroma Sync button (

## Advanced Effects

The Advanced Effects option allows you to choose a Chroma Effect you want to use on your Razer Chroma-enabled peripheral. To start making your own Chroma Effect, simply press the Chroma Studio button ( <sup>OC CHROMA STUDIO</sup> ). <u>Click here to learn more about the Chroma Studio</u>

Calibration

The Calibration subtab allows you to optimize your Razer Precision Sensor to any surface for better tracking. To use this feature, you must click the Add A Surface option where you can select from a comprehensive list of Razer mouse mats or add your own mouse mat.

| • |   | SYNAPSE MOUSE | PROFILES | CHROMA                      | MACRO              |                                                                                                    | ¢ – 🗆 X |
|---|---|---------------|----------|-----------------------------|--------------------|----------------------------------------------------------------------------------------------------|---------|
| < |   |               |          |                             |                    | CALIBRATION                                                                                                    | 9       |
|   |   |               | To exp   | Your Raz<br>perience an eve | zer gaming mouse d | IAT SURFACE CALIBRATION<br>elivers immensely accurate tracking straight out of the box.<br>cision, add a pre-configured Razer surface profile or calibrate your own.<br>Dismiss |         |
|   | 0 | DEFAULT       |          |                             | ADD A SURFACE      |                                                                                                    |         |
|   |   | NO Canoración |          |                             |                    |                                                                                                    |         |
|   |   |               |          |                             |                    |                                                                                                    |         |
|   |   |               |          |                             |                    | RAZER NAGA TRINITY                                                                                                    |         |

## **PROFILES TAB**

The Profiles tab is a convenient way of managing all your profiles and linking them to your games and applications.

#### Devices

View which Razer device is using a specific profile using the Devices subtab. To create a new profile within the selected device, simply click the add button (+). To rename, duplicate, or delete a profile, simply press the Miscellaneous button (•••). Each profile can be set to automatically activate when you run an application using the Link Games option.

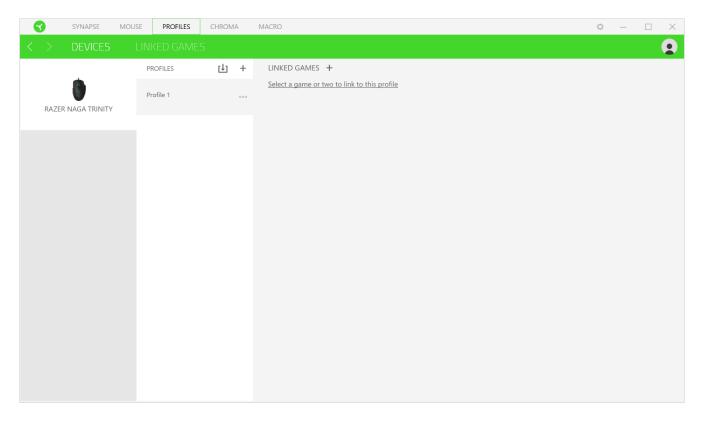

Linked Games

The Linked Games subtab gives you the flexibility to add games, view peripherals that are linked to games, or search for added games. You can also sort games based on alphabetical order, last played, or most played. Added games will still be listed here even if it is not linked to a Razer device.

|   | 3   | SYNAPSE | MOUSE | PROFILES  | CHROMA | MAG | CRO                                                         |      |           |      | ¢ –          |   | $\times$ |
|---|-----|---------|-------|-----------|--------|-----|-------------------------------------------------------------|------|-----------|------|--------------|---|----------|
| < | >   | DEVICES | LIN   | KED GAMES | 5      |     |                                                             |      |           |      |              |   |          |
|   | + 0 | ; Q     |       |           |        |     | Link device profiles to your games $\ \mbox{\scriptsize X}$ | View | All games | Orde | er Ascending | , | •        |
|   |     |         |       |           |        |     |                                                             |      |           |      |              |   |          |
|   |     |         |       |           |        |     |                                                             |      |           |      |              |   |          |
|   |     |         |       |           |        |     |                                                             |      |           |      |              |   |          |
|   |     |         |       |           |        |     |                                                             |      |           |      |              |   |          |
|   |     |         |       |           |        |     |                                                             |      |           |      |              |   |          |
|   |     |         |       |           |        |     |                                                             |      |           |      |              |   |          |
|   |     |         |       |           |        |     |                                                             |      |           |      |              |   |          |
|   |     |         |       |           |        |     |                                                             |      |           |      |              |   |          |
|   |     |         |       |           |        |     |                                                             |      |           |      |              |   |          |
|   |     |         |       |           |        |     |                                                             |      |           |      |              |   |          |
|   |     |         |       |           |        |     |                                                             | <br> |           |      |              |   |          |

## CHROMA TAB

The Chroma tab enables you to either create advanced lighting effects through the Studio subtab or enable/disable third party integrated apps to all Razer Chroma-enabled devices for a truly immersive lighting and gaming experience.

#### Studio

The Studio subtab enables you to create and edit your own Chroma Effects which you can apply to all supported Razer Chroma-enabled devices. This tab can also be accessed under the Dashboard's Chroma module.

To add, rename, duplicate, or delete a Chroma Effect, simply click the Miscellaneous button ( ••• ). To revert the selected layer to its original setting, click the Reset button ( C ). And to apply and save a modified layer, click the Save button ( ).

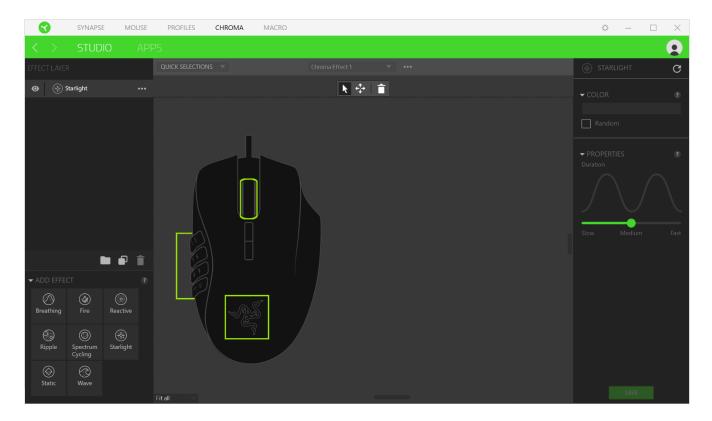

#### **Quick Selections**

The Quick Selections menu are a preset of lighting regions which you can use to easily customize your Razer device. Alternatively, you can individually select an LED by clicking on the area or select multiple LEDs by using click and drag.

## Effect Layer

Lighting effects are arranged in layers wherein the topmost layer takes priority. . You can group multiple lighting effects by clicking the Add Group button ( ) and dragging the layers you want to group to the newly added folder, duplicate a layer by clicking the Copy button ( ), or delete a layer by clicking the Trash button ( ). Some layers may have overlapping effects so you may need to arrange layers in a specific order.

## Add Effect

All supported quick effects are listed under the Add Effect option which you can click to insert onto the Effect Layer. Quick Effects can be edited on the Chroma Studio by allowing you to change its preset color, properties, and playback options.

#### Apps

The Apps subtab is where you can enable or disable third party integrated apps for your Razer Chroma-enabled peripherals. The Apps tab can also direct you to the Chroma Workshop where you can download these third-party apps.

| •                 | SYNAPSE | MOUSE | PROFILES | CHROMA | MACRO |        |                                                                       | ¢                           | _                        |                    |
|-------------------|---------|-------|----------|--------|-------|--------|-----------------------------------------------------------------------|-----------------------------|--------------------------|--------------------|
| $\langle \rangle$ |         | APPS  |          |        |       |        |                                                                       |                             |                          |                    |
| Q Search          |         | VIEW  | All      |        | -     |        | CHROMA APPS                                                           | D                           |                          |                    |
|                   |         |       |          |        |       |        | WHAT IS IT?<br>Razer Chroma enab<br>games and applicat<br>experience. | oled devices that allo      | w integra<br>ersive ligh | tion with<br>Iting |
|                   |         |       |          |        |       |        | 4                                                                     | • • •                       |                          | •                  |
|                   |         |       |          |        |       |        | CHROM                                                                 | 1 <mark>A</mark> WOR        | KSF                      | IOP                |
|                   |         |       |          |        |       |        | Get more Chroma a<br>games are supporte                               | ction or simply checl<br>d! | c out whic               | h of your:         |
|                   |         |       |          |        |       |        | Apps                                                                  | Games                       |                          | ofiles             |
|                   |         |       |          |        |       | CHROMA |                                                                       |                             |                          |                    |

## MACROS TAB

If you need to accurately execute a series of complex commands then you need a Macro. A macro is a set of recorded keystrokes, button presses, and cursor movements. The Macros tab allows you to create, edit, and organize these macros so that you can assign them to your mouse buttons. You can also share macros with others using the import button (  $\square$  ) and export button (  $\square$  ).

|                   | MOUSE PROFILES | CHROMA MACRO      |               | ¢ — 🗆 |
|-------------------|----------------|-------------------|---------------|-------|
| > MY MACRO        | DS             |                   |               |       |
| MACRO LIST        | ± +            | Record 👻 Insert 👻 | S 👌 👻 KEY BIN | DS    |
| Macro 1<br>0 Bind |                |                   |               |       |
|                   |                | No macro selected |               |       |
|                   |                |                   |               |       |
|                   |                |                   |               |       |
|                   |                |                   |               |       |
|                   |                |                   |               |       |
|                   |                |                   |               |       |
|                   |                |                   |               |       |
|                   |                |                   |               |       |
|                   |                |                   |               |       |
|                   |                |                   | PROPER        | TIES  |

There are also other options available in the macro section such as creating a new macro by clicking the add button (+), delete the current macro by clicking the trash button ( $\blacksquare$ ), and duplicate the current macro using the copy button ( $\Box$ ).

To create a macro, simply select a macro name to store your commands, then click the Record menu. Assign a key or button for the macro on Shortcut Key field, select a delay, and select if you want to include mouse movement tracking. Once you have chosen the settings

for the macro, click the Start button ( • START ). After a brief countdown, all your keystrokes and button presses will be recorded on the macro screen. When you are done recording your macro commands, click on the Stop button ( • STOP ) to end the session.

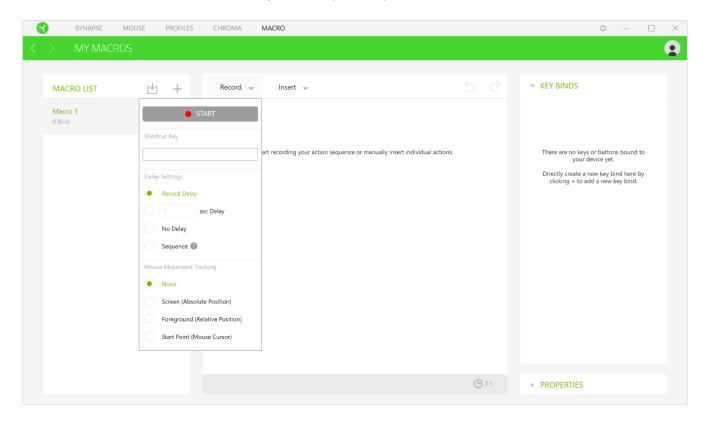

Once you have recorded a macro, you may edit the commands you have entered by selecting each command on the macro screen. Each keystroke or button press is arranged sequentially with the first command shown at the top of the screen. The Insert menu allows you to put in additional keystrokes, button presses, type texts, run commands, loop a set of commands, or insert an entire macro group.

|   | SYNAPSE              | MOUSE PROFILES | CHROMA MAG                                          | RO                             | ¢ – □ ×  |
|---|----------------------|----------------|-----------------------------------------------------|--------------------------------|----------|
| < | > MY MAC             | ROS            |                                                     |                                | <b>9</b> |
|   | MACRO LIST<br>O Bind |                | 0.195 Type<br>0.195 Type<br>0.091 Run<br>0.091 Corp | se Button Text Command o Group | S        |
|   |                      |                |                                                     | 🕒 0.669 s                      |          |

#### Key Binds

The Key binds option allows you to view the Shortcut Keys for the selected macro.

#### **Properties**

The Properties option enables you to individually edit commands, adjust their delay, change actions, and also change the total duration of the macro so that it executes faster or slower.

## SETTINGS WINDOW

The Settings window, accessible by clicking the ( $^{\circ}$ ) button on Razer Synapse 3, enables you to configure the startup behavior, change language, view your Razer device's master guide, or perform factory reset on any connected Razer device.

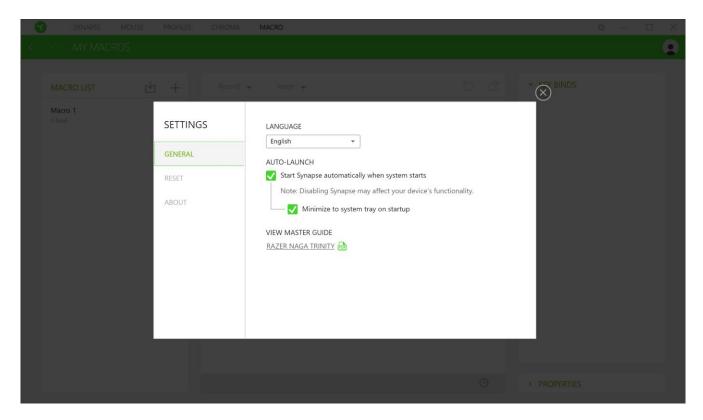

#### General tab

The default tab of the Settings window, The General tab enables you to change the software's display language and start-up behavior, or view the master guide of all connected Razer devices.

#### Reset tab

The Reset tab allows you to perform a factory reset on all connected Razer devices with onboard memory. All profiles stored on the selected device's on-board memory will be erased.

Note: Performing a factory reset on devices without on-board memory will only create a new profile for your device on Razer Synapse 3 using the default settings.

#### About tab

The About tab displays brief software information, its copyright statement, and also provides relevant links for its terms of use. You may also use this tab to check for software updates, or as a quick access to Razer's social communities.

## 8. SAFETY AND MAINTENANCE

## SAFETY GUIDELINES

Should you have trouble operating the device properly and troubleshooting does not work, unplug the device and contact the Razer hotline or go to <u>razersupport.com</u> for support.

Do not take apart the device (doing so will void your warranty) and do not attempt to operate it under abnormal current loads.

Keep the device away from liquid, humidity or moisture. Operate the device only within the specific temperature range of 0°C (32°F) to 40°C (104°F). Should the temperature exceed this range, unplug and/or switch off the device in order to let the temperature stabilize to an optimal level.

## COMFORT

Research has shown that long periods of repetitive motion, improper positioning of your computer peripherals, incorrect body position, and poor habits may be associated with physical discomfort and injury to nerves, tendons, and muscles. Below are some guidelines to avoid injury and ensure optimum comfort while using your Razer Naga Trinity.

- Position your keyboard and monitor directly in front of you with your mouse next to it.
   Place your elbows next to your side, not too far away and your keyboard within easy reach.
- Adjust the height of your chair and table so that the keyboard and mouse are at or below elbow-height.
- Keep your feet well supported, posture straight and your shoulders relaxed.
- During gameplay, relax your wrist and keep it straight. If you do the same tasks with your hands repeatedly, try not to bend, extend or twist your hands for long periods.
- Do not rest your wrists on hard surfaces for long periods. Use a wrist rest to support your wrist while gaming.
- Customize the keys on your keyboard to suit your style of gaming in order to minimize repetitive or awkward motions while gaming.
- Do not sit in the same position all day. Get up, step away from your desk and do exercises to stretch your arms, shoulders, neck and legs.

If you should experience any physical discomfort while using your mouse, such as pain, numbness, or tingling in your hands, wrists, elbows, shoulders, neck or back, please consult a qualified medical doctor immediately.

## MAINTENANCE AND USE

The Razer Naga Trinity requires minimum maintenance to keep it in optimum condition. Once a month we recommend you unplug the device from the computer and clean it using a soft cloth or cotton swab to prevent dirt buildup. Do not use soap or harsh cleaning agents.

To get the ultimate experience in movement and control, we highly recommend a premium mouse mat from Razer. Some surfaces will cause undue wear on the feet requiring constant care and eventual replacement.

Do note that the sensor of the Razer Naga Trinity is 'tuned' or optimized especially for the Razer mouse mats. This means that the sensor has been tested extensively to confirm that the Razer Naga Trinity reads and tracks best on Razer mouse mats.

## 9. LEGALESE

## COPYRIGHT AND INTELLECTUAL PROPERTY INFORMATION

©2018 Razer Inc. All rights reserved. Razer, the triple-headed snake logo, Razer logo, "For Gamers. By Gamers.", and "Powered by Razer Chroma" logo are trademarks or registered trademarks of Razer Inc. and/or affiliated companies in the United States or other countries. All other trademarks and trade names are the property of their respective owners and other company and product names mentioned herein may be trademarks of their respective companies.

Windows and the Windows logo are trademarks or registered trademarks of the Microsoft group of companies.

OS X, Mac and the Mac logo are trademarks or registered trademarks of Apple.

Razer Inc. ("Razer") may have copyright, trademarks, trade secrets, patents, patent applications, or other intellectual property rights (whether registered or unregistered) concerning the product in this guide. Furnishing of this guide does not give you a license to any such copyright, trademark, patent or other intellectual property right. The Razer Naga Trinity (the "Product") may differ from pictures whether on packaging or otherwise. Razer assumes no responsibility for such differences or for any errors that may appear. Information contained herein is subject to change without notice.

## LIMITED PRODUCT WARRANTY

For the latest and current terms of the Limited Product Warranty, please visit <u>razerzone.com/warranty</u>.

## LIMITATION OF LIABILITY

Razer shall in no event be liable for any lost profits, loss of information or data, special, incidental, indirect, punitive or consequential or incidental damages, arising in any way out of distribution of, sale of, resale of, use of, or inability to use the Product. In no event shall Razer's liability exceed the retail purchase price of the Product.

## COSTS OF PROCUREMENT

For the avoidance of doubt, in no event will Razer be liable for any costs of procurement unless it has been advised of the possibility of such damages, and in no case shall Razer be liable for any costs of procurement liability exceeding the retail purchase price of the Product.

#### GENERAL

These terms shall be governed by and construed under the laws of the jurisdiction in which the Product was purchased. If any term herein is held to be invalid or unenforceable, then such term (in so far as it is invalid or unenforceable) shall be given no effect and deemed to be excluded without invalidating any of the remaining terms. Razer reserves the right to amend any term at any time without notice.